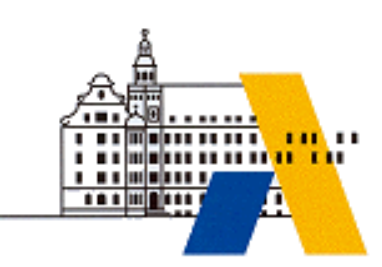

**Akademie für Lehrerfortbildung**

# *Digitale Transformation*

# *Digitaler Zwilling/Virtuelle Inbetriebnahme Einführung – Modul T 3.1*

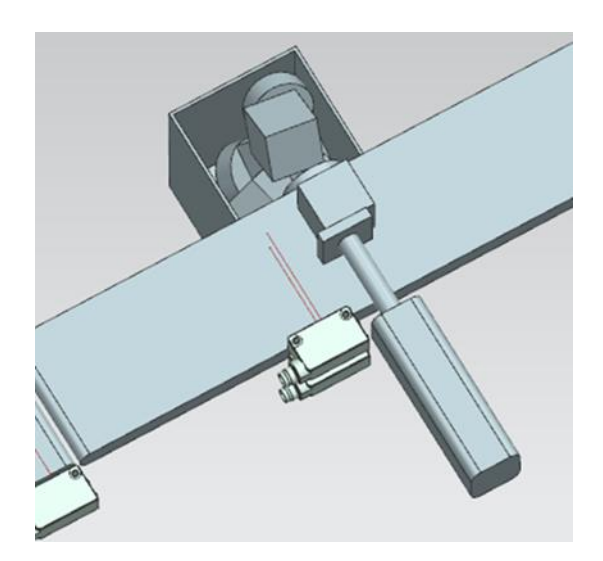

*Interdisziplinäre Qualifizierung von Lehrkräften in den Berufsfeldern Elektrotechnik, Metalltechnik und Informationstechnologie*

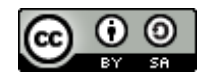

## **Inhalt**

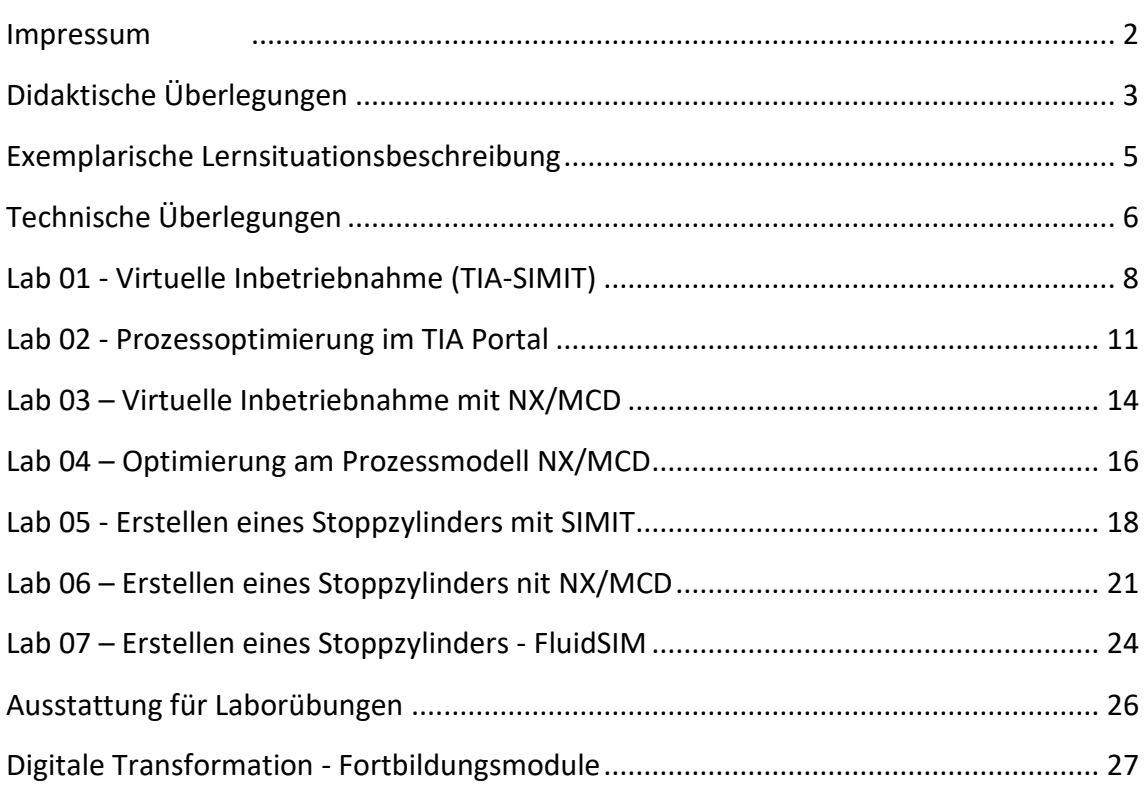

## **IMPRESSUM**

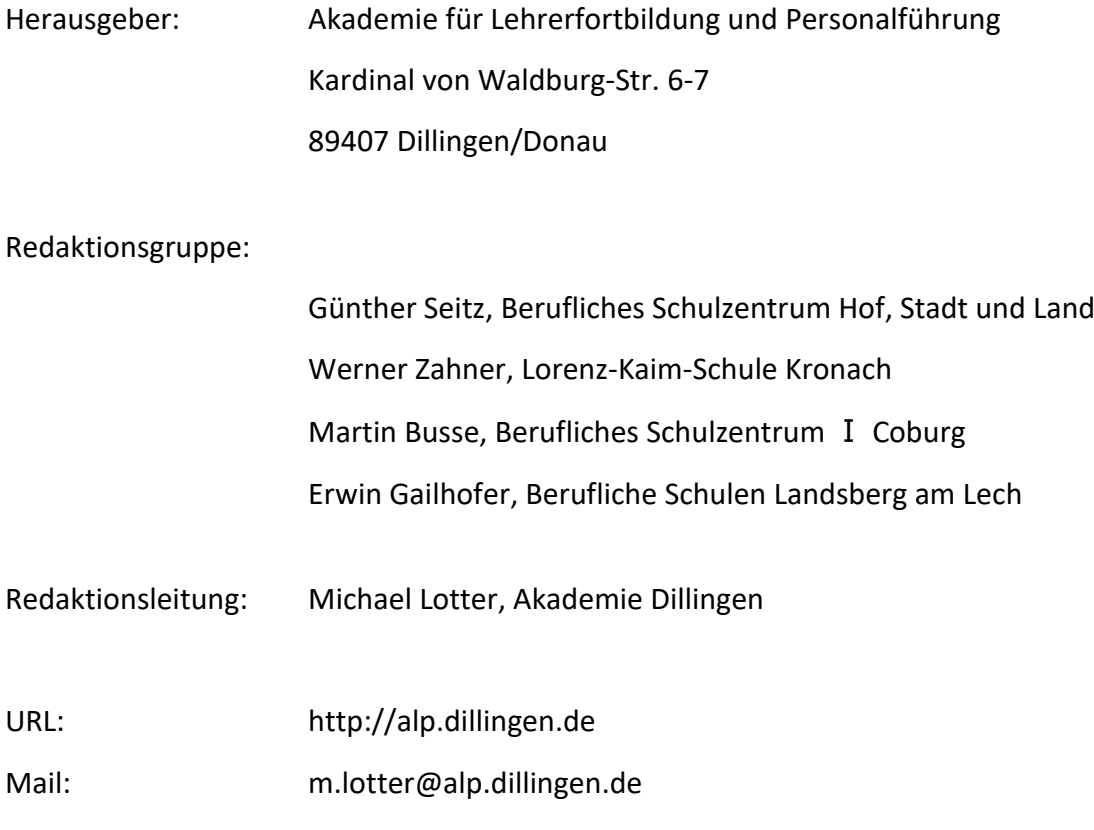

Stand: Juni 2022

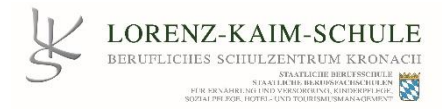

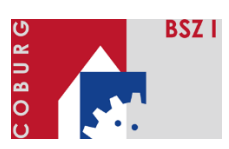

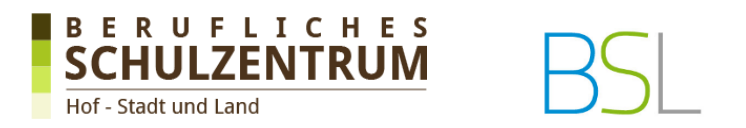

Dieses Dokument steht unter einer CC BY-SA 4.0-Lizenz. Urheber ist die genannte Redaktionsgruppe der Akademie für Lehrerfortbildung und Personalführung, Dillingen.

## **DIDAKTISCHE ÜBERLEGUNGEN**

Die fortschreitende Digitalisierung und der zunehmende Vernetzungsgrad in allen Gebieten der gewerblichen Nutzung erfordert auch eine entsprechende Anpassung in der Ausbildung. Dies gilt gleichermaßen für Ausbildungsbetriebe wie auch für berufliche Schulen. Eine besondere Herausforderung ist hierbei die ständige Veränderung der Hard- und Softwarelandschaft, wobei die Veränderungszyklen immer kürzer werden.

So ist die Bereitstellung, Anpassung und Modernisierung von Prozessmodellen in der SPS-Programmierung bei arbeitsgleichem Unterricht kaum in ausreichender Anzahl möglich.

Bei einer Schülergruppe von sechzehn Schülern und einer Aufteilung von 8 Programmiergruppen müssten acht Modelle angeschafft werden, gleiches gilt für die Steuerungen selbst. Gerade in Zeiten der Pandemie und dem damit verbundenen Homeschooling wurden die Probleme bei dieser Art von Unterricht deutlich.

Ähnliches gilt im Bereich Robotik, nur wenig Sachaufwandsträger sind bereit oder fähig Robotersystem inkl. Einhausung in größerer Anzahl anzuschaffen.

Verändert sich die Aufgabenstellung, so müssten sich auch die Prozessmodelle verändern, was wiederum eine weitere Anschaffung notwendig macht.

Prozessmodelle die als reale Gegenstände im Unterricht Verwendung finden werden beschädigt oder unterliegen einem normalen Verschleiß. Der Auslastungsgrad sinkt, die Lehrkraft ist mit Reparaturen beschäftigt oder zeitlich und technisch überfordert.

Hier könnte ein digitales Abbild des Prozessmodells helfen. Das Modell kann als digitale Kopie vervielfältigt werden und auch als Kopie auf einem heimischen Arbeitsplatz verwendet werden.

Der Schüler lernt den Prozess über das digitale Abbild kennen, kann den Prozess virtuell in Betrieb nehmen, Programmierfehler beseitigen und Optimierungen vornehmen. Alles, ohne eine reale Steuerung oder einen realen Prozess zu verwenden.

Digitale Zwillinge kommen in vielen Berufsbereichen zum Einsatz. Die didaktischen Überlegungen dieses Laborheftes beziehen sich insbesondere auf Berufsbilder, bei denen die Automatisierungstechnik eine größere Rolle spielt (Industriemechaniker, Mechatroniker, Industrieelektroniker usw.). Die Hauptzielgruppe der Fortbildung sind Lehrkräfte, die den digitalen Zwilling als didaktisches Hilfsmittel einsetzten und anwenden.

Eine weitere Zielgruppe sind Lehrer und dann auch Schüler, die den digitalen Zwilling erstellen oder digitale Zwillinge anpassen. In Rahmen der Technikerausbildung (Maschinenbau, Elektrotechnik und Mechatronik) sind im Rahmen der mechatronischen Konzeptentwicklung oder auch Konstruktion Inhalte beschrieben, die einen unterrichtlichen Einsatz definieren.

Die einzelnen Laborübungen dieses Heftes sind für die Lehrerausbildung bestimmt und sollen dem Lehrer einerseits die Verwendungsmöglichkeit im Unterricht (virtuelle Inbetriebnahme) aufzeigen andererseits aber auch die Erstellung eines digitalen Zwillings näherbringen. Die Aufgabenstellungen sind allgemein und einfach gehalten, um zunächst einen Überblick über das Thema zu erhalten. In einer weiteren Phase wird dann die Spezialisierung mit einem bestimmten Werkzeug vermittelt.

## **EXEMPLARISCHE LERNSITUATIONSBESCHREIBUNG**

### **Grundlegende Informationen**

**Beruf:** Mechatroniker/in

**Jahrgangsstufe:** 12

**Lernfeld** – Inbetriebnahme, Fehlersuche und Instandsetzung

#### **Kernkompetenz des Lernfeldes:**

Die Schülerinnen und Schüler stellen die Gesamtfunktion und die Teilfunktion eines Systems einschl. seiner Schutzeinrichtungen dar. Dazu entnehmen sie Informationen aus technischen Unterlagen

### **Ausgewählte Teilkompetenzen der Lernsituation**

*Die Schülerinnen und Schüler sollen…*

- ➢ *virtuelle Steuerungen und virtuellen Prozessmodelle anwenden.*
- ➢ *notwendige Programme in die Steuerung laden*
- ➢ *Schnittstellen konfigurieren*
- ➢ *Bedien- und Meldeeinrichtungen visualisieren*
- ➢ *Verfügen über eine Methode der Inbetriebnahme*

**Geschätzter Zeitumfang:** Zeit der Laborübungen 1-4

## **TECHNISCHE ÜBERLEGUNGEN**

Reale, cyberphysische Systeme sollen als digitale Abbilder in einer Testumgebung als didaktisches Werkzeug eingesetzt werden. Prozessabbild, Steuerungsgerät, Steuerungsprogramm und ggf. Netzstrukturen müssen digital abgebildet werden.

Auf dem hierfür notwendigen PC müssen unterschiedliche Programme gestartet, bedient und beobachtet werden.

Die im Laborheft vorgestellten Übungen beziehen sich auf eine Rechnerumgebung, die mit einem I7 Prozessor und 16 GB Speicher ausgestattet sind. Die Grafikkarte besitzt mittlere Leistungsfähigkeit mit 4 GB. Grafikspeicher, der verwendete Monitor eine Größe von 24 Zoll. Wird der Arbeitsplatz vorrangig zur virtuellen Inbetriebnahme genutzt ist eine Ausstattung mit zwei Monitoren von jeweils 22" zu empfehlen aber nicht notwendig.

Der digitale Zwilling ermöglicht eine virtuelle Inbetriebnahme und verkürzt im Allgemeinen die reale Inbetriebnahme bzw. reduziert Stillstandszeiten in der Produktion. Können virtuelle Datenflüsse generiert werden ist auch eine vorausschauende Instandsetzung sowie Prozess- und Energieoptimierungen simulativ möglich.

In der Erstausbildung oder Schulung der Mitarbeiter liegt das Einsatzgebiet eher in der Verwendung als Ersatz für ein Schulungsmodell bzw. in der Bedienerschulung am virtuellen Modell.

Prozessmodelle dieser Art können vom Hersteller oder Dienstleister als fertiges digitales Modell angeschafft werden und entsprechend eingesetzt werden.

Der Ausbilder, Lehrer und Schüler benötigt entsprechende Kenntnisse in der Anwendung des digitalen Zwillings.

Sollen am virtuellen Modell auch physische Störungen (z. B. Dejustierung eines Sensors) oder Veränderungen (z. B. Änderung der Ausschiebegeschw. eines Zylinders) dargestellt werden, sind tiefergehende Kenntnisse des jeweiligen Werkzeuges notwendig.

Der Begriff digitaler Zwilling erfährt je nach Quelle unterschiedliche Definitionen. Als digitales Abbild eines realen Systems, wobei die Realitätsgenauigkeit sehr unterschiedlich sein kann, genügen in der Ausbildung sehr häufig Simulationen. Es handelt sich hierbei um digitale Modelle, welche die Tätigkeiten oder Prozesse innerhalb eines Systems nachahmen.

Ein digitaler Zwilling ermöglicht zudem die Übertragung von Daten innerhalb seines Systems. Je nach verwendeter Steuerungssoftware wird dann eine virtuelle Steuerung auf dem das Anwendungsprogramm läuft mit dem digitalen Asset verbunden und der Prozessablauf getestet.

## **LAB 01 - VIRTUELLE INBETRIEBNAHME (TIA-SIMIT)**

### **Szenario**

Von einer Sortierstraße die sich aktuell zwischen der Konstruktions- und Montagephase befindet, existieren bereits ein digitaler Zwilling und ein Steuerungsprogramm. Um die reale Inbetriebnahmezeit beim Kunden vor Ort so kurz wie möglich zu halten, soll zunächst eine virtuelle Inbetriebnahme durchgeführt werden.

Ziel der virtuellen Inbetriebnahme ist es, bei der realen Inbetriebnahme eine Zeitersparnis herauszuarbeiten, da der bereits am digitalen Zwilling getestete und valide Programmcode einen hohen Entwicklungsstatus besitzt.

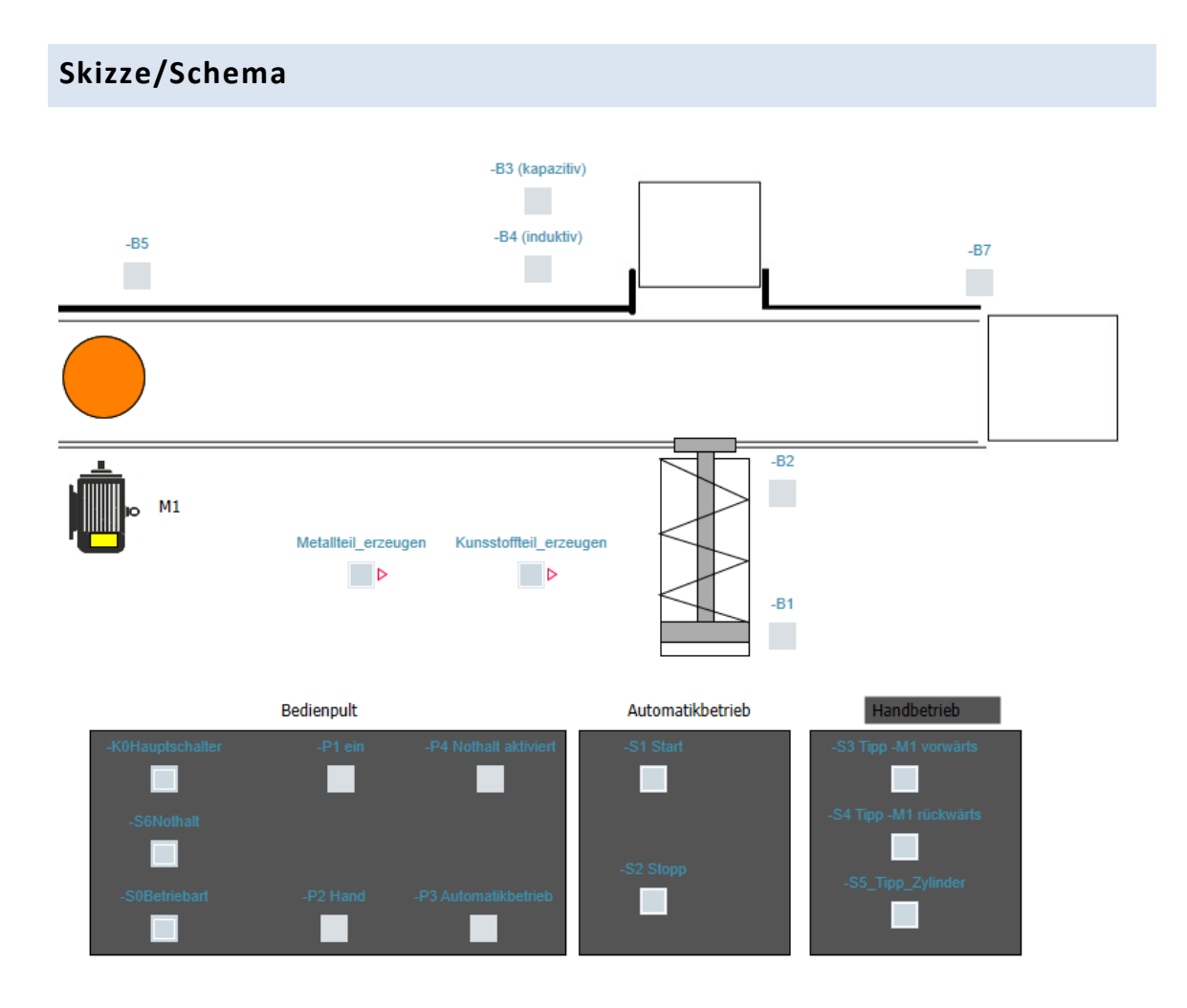

### **Vorbereitung**

#### **Software**

- ➢ SIMIT Version 10.3
- ➢ TIA Portal Version 16
- ➢ S7-PLCSIM Simulating Modules (classic)

### **Aufgaben**

- 1. Dearchivieren Sie das TIA-Projekt "Sortierstraße CPU 314.zap16"
- 2. Dearchivieren Sie das SIMIT-Projekt "Sortierstraße CPU314 V10 3.simarc"
- 3. Starten Sie S7-PLCSIM (classic) à *RUN-P*
- 4. Laden Sie das TIA-Projekt in die simulierte Steuerung ("Laden in Gerät" ohne die Hardware zu übersetzen!!!)
- 5. Starten Sie die Simulation des Förderbands in SIMIT (PLAY-Button)
- 6. Öffnen Sie das virtuelle Anlagenbild
- 7. Auf Bedienpult: K0Hauptschalter (oben), S0Betriebsart (oben, AUTO), S1 Start, Metall- oder Kunststoffteil wählen
- 8. Testen Sie den Ablauf im Automatik- und Handbetrieb mit verschiedenen Werkstücken
- 9. Beobachten Sie in der Statusbearbeitung (TIA) den Zustand der Boolschen Werte.

### **Hinweise**

Beim Laden des TIA-Projekts in die simulierte Steuerung der S7-314 CPU darf die Hardwarekonfiguration nicht übertragen werden.

Weiterhin ist zu beachten, dass bei der Simulation explizit der Simulator "S7-300" verwendet werden muss, da im TIA-Projekt ebenfalls eine S7-Steurung aus der Produktfamilie 300 verwendet wurde.

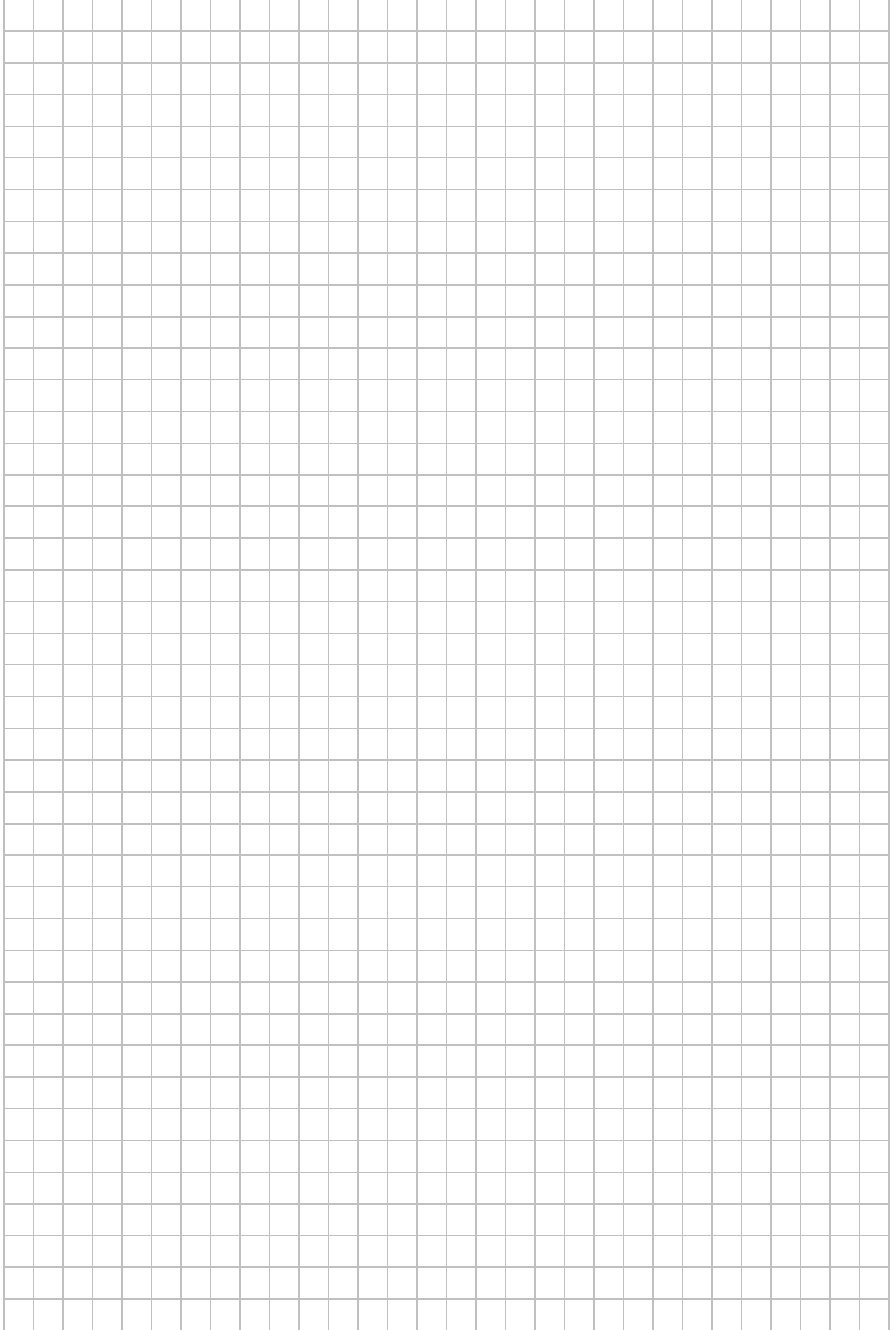

## **LAB 02 - PROZESSOPTIMIERUNG IM TIA PORTAL**

## **Szenario**

**Skizze/Schema**

Wie in Skizze a) abgebildet, ist der Sensor für die Erkennung des Kunststoffteils nicht auf der gleichen Höhe wie der zugehörige Zylinder, der das Kunststoffteil in die obere Box befördert.

Daraus ergeben sich wie in den Skizzen b) bis d) dargestellt drei mögliche Positionen, an denen der Zylinder ausgefahren werden kann - wobei lediglich die Position in Skizze c) sinnvoll ist. Damit das Kunststoffteil an der richtigen Position hält und ausgeschoben werden kann ist somit eine Verzugszeit notwendig.

Für die Laborübung wurde die Verzugszeit zum Zylinder absichtlich falsch gewählt und ist im SPS-Projekt zu korrigieren. Die dazugehörige Kontrolle findet am digitalen Zwilling statt.

#### a) b) c) -B3 (kapazitiv) -B3 (kapazitiv) -B3 (kapazitiv) L. -B4 (induktiv) -B4 (induktiv) -B4 (induktiv) a a LR2  $-B2$ -B<sub>2</sub> Kunsstoffteil\_erzeugen Kunsstoffteil erzeugen Kunsstoffteil erzeugen  $\overline{\phantom{0}}$  $\blacksquare$  $\Box$  $-B1$  $-B1$  $-B1$ m.  $\mathbb{R}^n$ Kunststoffteil wird Zylinder fährt zu früh aus Zylinder fährt aus, wenn detektiert sich das Kunststoffteil an

der richtigen Position

befindet.

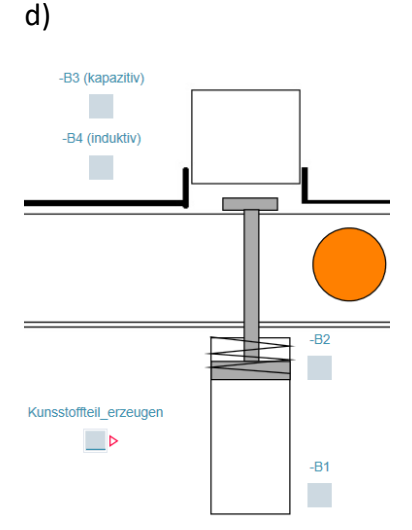

Zylinder fährt zu spät aus

### **Voraussetzung**

#### **Software**

- ➢ SIMIT Version 10.3
- ➢ TIA Portal Version 16
- ➢ S7-PLCSIM Simulating Modules (classic)

## **Aufgaben**

- 1. Dearchivieren Sie das TIA-Projekt Sortierstraße CPU314 Lab02.zap16
- 2. Dearchivieren Sie das SIMIT-Projekt Sortierstraße\_CPU314.simarc
- 3. Starten Sie S7-PLCSIM (classic)  $\rightarrow$  RUN-P
- 4. Laden Sie das TIA-Projekt in die simulierte Steuerung.
- 5. Starten Sie die Simulation des Förderbands in SIMIT (PLAY-Button)
- 6. Öffnen Sie das virtuelle Anlagenbild
- 7. Auf Bedienpult: K0Hauptschalter (oben), S0Betriebsart (oben, AUTO), S1 Start, Kunststoffteil wählen
- 8. Die Beobachtung der Simulation zeigt (siehe auch Hinweise), dass die Verzugszeit zu lange eingestellt wurde.
- 9. Ändern der Verzugszeit im FC Netzwerk 4
- 10. Abschließend das Projekt neu in die Simulation laden und kontrollieren.

## **Hinweise**

## **Abbildung – Verzugszeit**

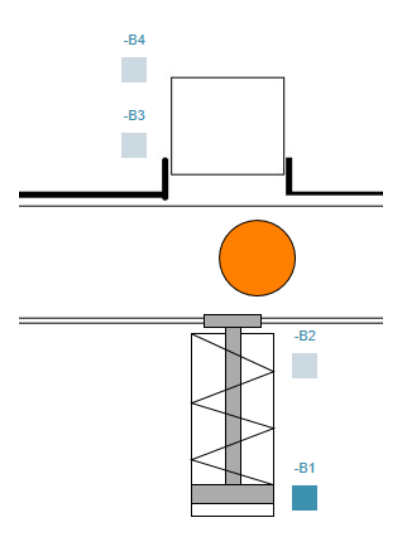

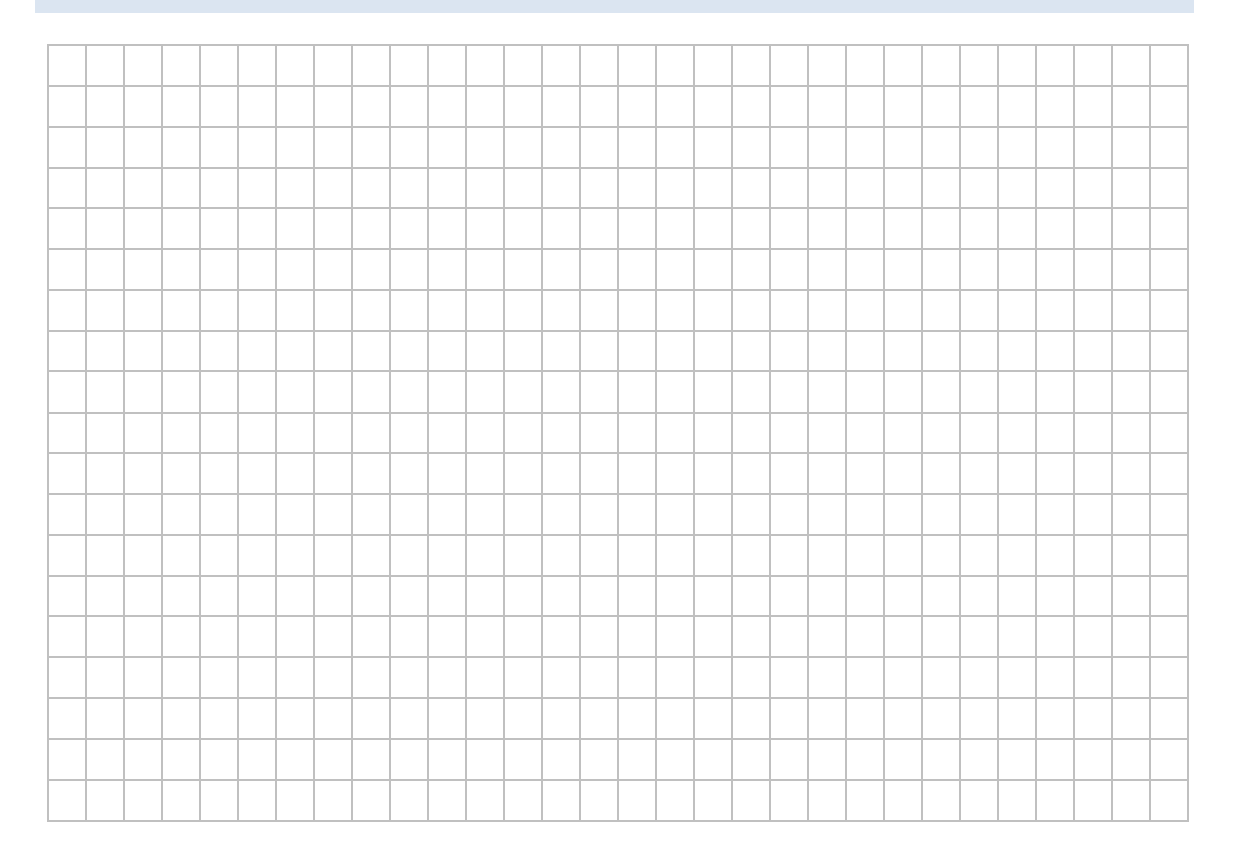

## **LAB 03 – VIRTUELLE INBETRIEBNAHME MIT NX/MCD**

## **Szenario**

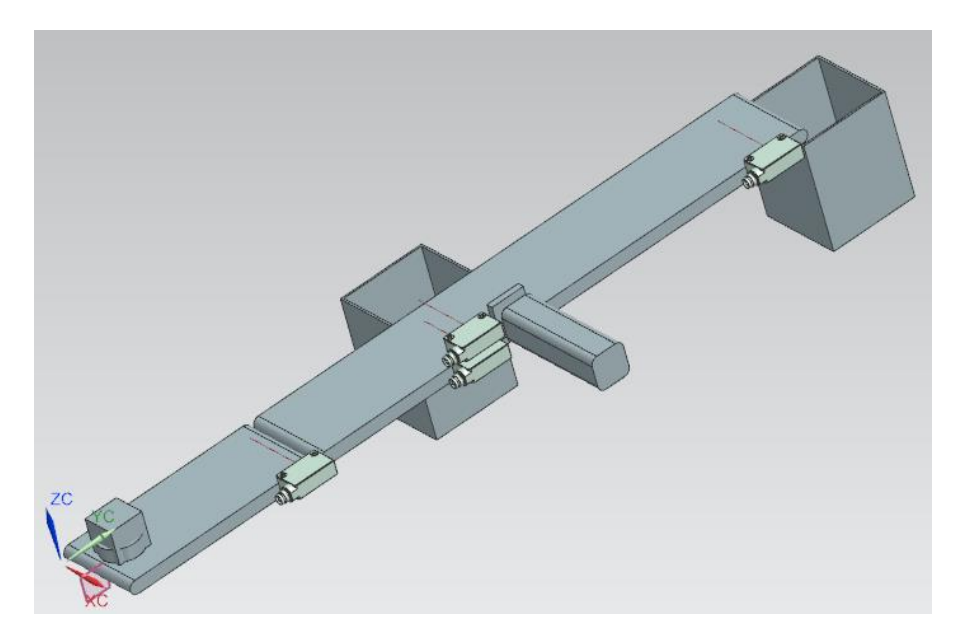

Die positionsgenau Ausschleusung verschiedener Geometrien (Zylinder, Quader) soll durch eine virtuelle Inbetriebnahme überprüft werden.

## **Vorbereitung**

### **Software**

- ➢ NX/MCD Version 1980
- ➢ TIA Portal Version 16
- $\triangleright$  PLCSIM Advanced V 3.0

### **Aufgaben**

- 1. Dearchivieren Sie das TIA-Projekt "Sortierstrasse\_NX\_CPU1500.zap16
- 2. Öffnen Sie das NX-Projekt "assSortingPlant.prt"
- 3. Starten Sie PLCSIM Advanced
- 4. Erstellen Sie eine lokale Instanz mit dem Namen *DigTwinAtEDU\_PLCSIM*
- 5. Laden Sie das TIA-Projekt in die simulierte Steuerung.
- 6. Starten Sie die Simulation des Förderbands in MCD (PLAY-Button)
- 7. Starten Sie eine HMI Simulation und bedienen das Transportband
	- a. Aktivieren Sie zunächst Constant Speed für beide Bänder
	- b. Aktivieren Sie WorkpieceSources
	- c. Notieren Sie Ihre Beobachtungen

### **Hinweise**

Die Signalverbindung von MCD zur virtuellen SPS (1516 CPU) erfolgt über eine lokale Verbindung und dem Instanznamen *DigTwinAtEDU\_PLCSIM* und muss auch so in PLCSIM Advanced verwendet werden. Parallelbetrieb von PLCSIM und PLCSIM-Advanced nicht möglich. Beim Übersetzen von Bausteinen "Simulierbarkeit" einschalten

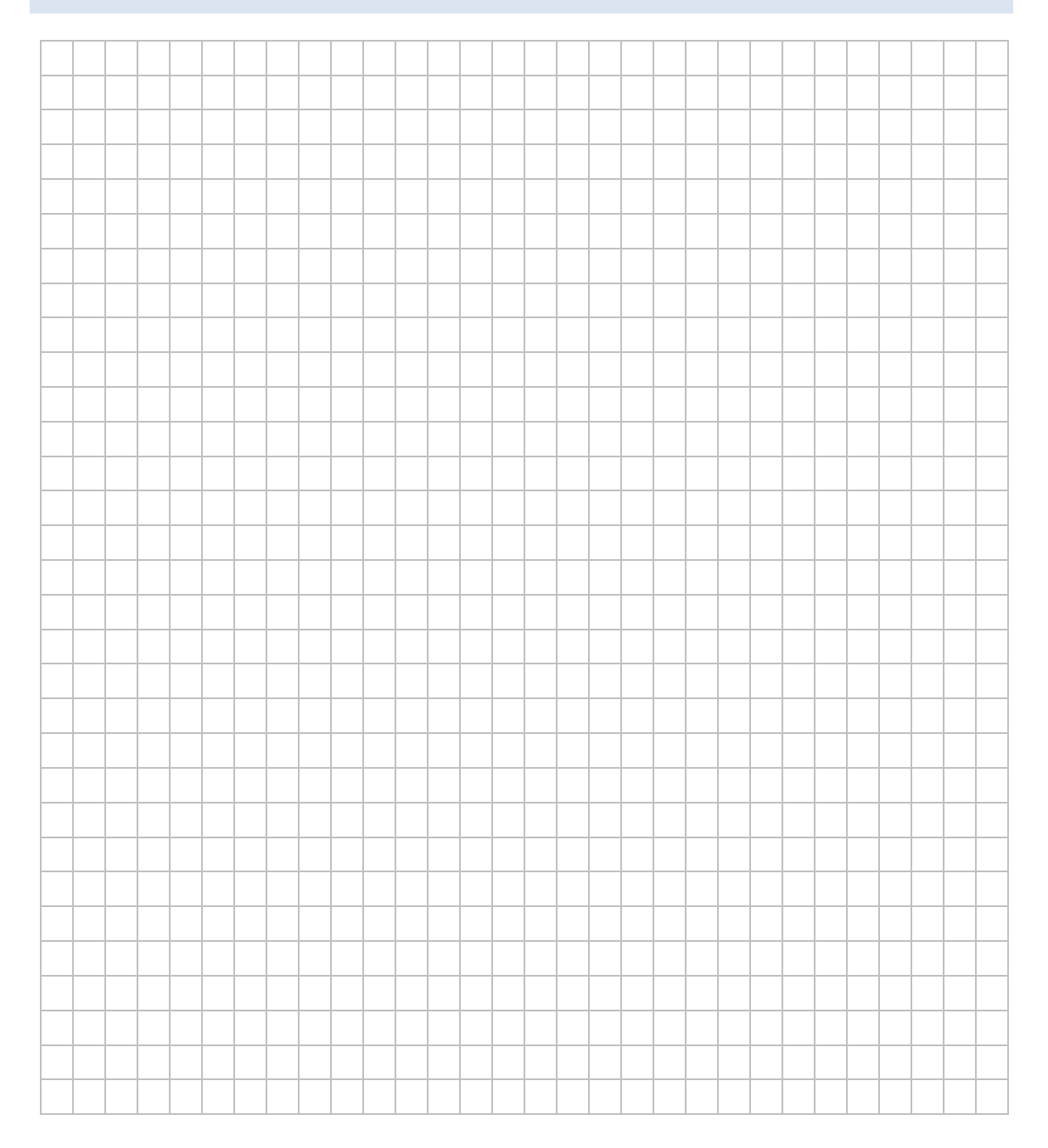

## **LAB 04 – OPTIMIERUNG AM PROZESSMODELL NX/MCD**

### **Szenario**

Mit Hilfe einer virtuellen Umgebung sollen Mitarbeiter in der Fehlersuche und Fehleranalyse geschult werden.

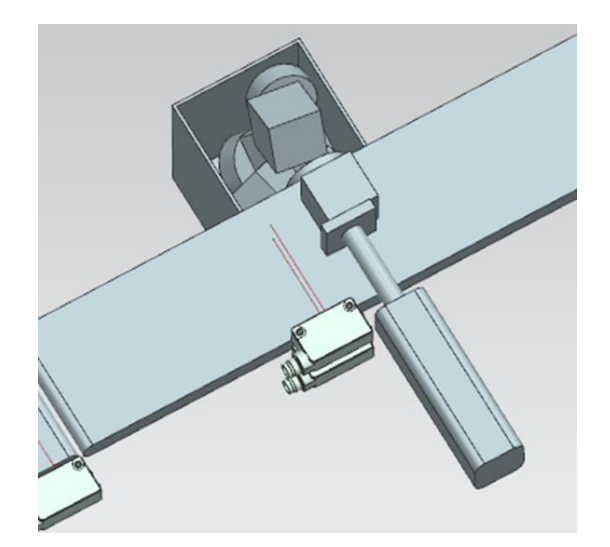

### **Vorbereitung**

#### **Software**

- ➢ NX/MCD Version 1980
- ➢ TIA Portal Version 16
- ➢ PLCSIM Advanced V 3.0

#### **Aufgaben**

- 1. Dearchivieren Sie das TIA-Projekt "Sortierstrasse\_NX\_CPU1500.zap16"
- 2. Öffnen Sie das NX Projekt "assSortingPlant Fehler.prt"
- 3. Starten Sie PLCSIM Advanced
- 4. Erstellen Sie eine lokale Instanz mit dem Namen *DigTwinAtEDU\_PLCSIM*
- 5. Laden Sie das TIA-Projekt in die simulierte Steuerung.
- 6. Starten Sie die Simulation des Förderbands in MCD (PLAY-Button)
- 7. Starten Sie eine HMI Simulation und bedienen das Transportband
	- a. Aktivieren Sie zunächst Constant Speed für beide Bänder
		- b. Aktivieren Sie WorkpieceSources
		- c. Notieren Sie Ihre Beobachtungen
- 8. Welche Fehlerquellen können vorliegen (Steuerungsseite, Anlagenseite)
- 9. Beheben Sie den Fehler (Lehrer)

## **Hinweise**

Der Schüler bedient und beobachtet das Prozessmodell und analysiert das Ergebnis. Die Fehlerursache ist in der Übung 04 im Prozessmodell zu suchen. Die Korrektur des Fehlers in MCD erfolgt im Allgemeinen durch den Lehrer.

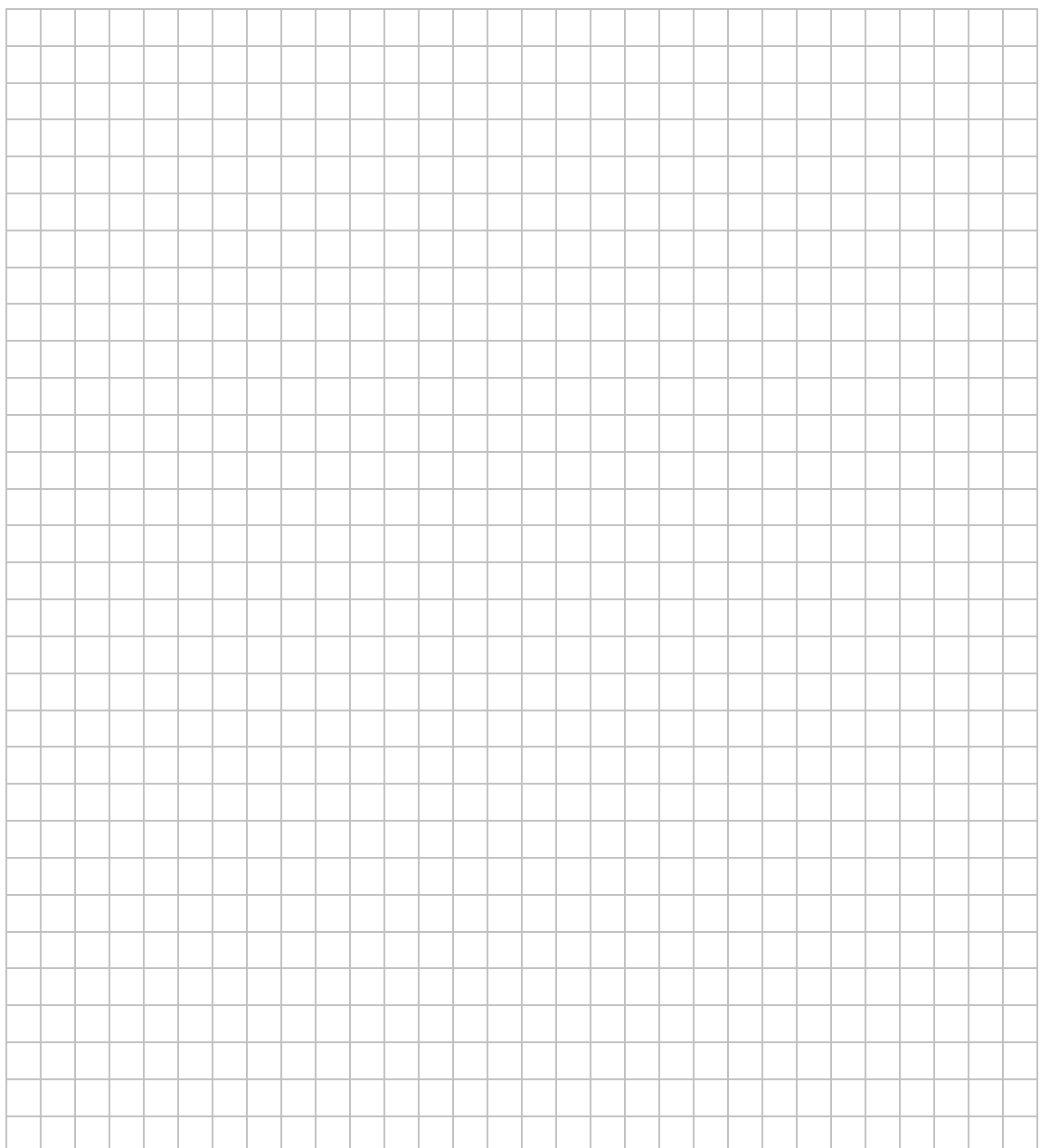

## **LAB 05 - ERSTELLEN EINES STOPPZYLINDERS MIT SIMIT**

### **Szenario**

#### **Grundstufe**

Von einer bestehenden Transportstraße (Skizze links) soll ein digitaler Zwilling erstellt werden. Weil die exakte Nachbildung des Systems zu umfangreich für ist, wird repräsentativ die Erstellung eines virtuellen Stoppzylinders mit SIMIT angefertigt.

Nachdem der Zylinder erstellt ist, beginnt dessen virtuelle Inbetriebnahme. In diesem Zusammenhang soll die Ansteuerung des einfach wirkenden Stoppzylinders über ein HMI erfolgen.

#### **Ausbaustufe**

Die Ein- und Ausfahrzeiten des Zylinders sind in der Realität nicht identisch. Ermitteln Sie die realen Ein- und Ausfahrzeiten des Zylinders und passen Sie diese Ihrem digitalen Zwilling an.

### **Skizze/Schema**

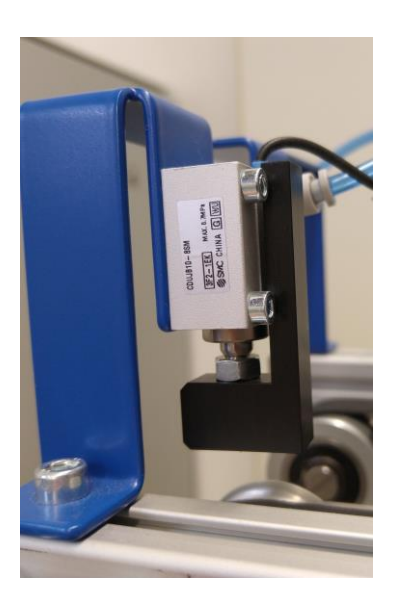

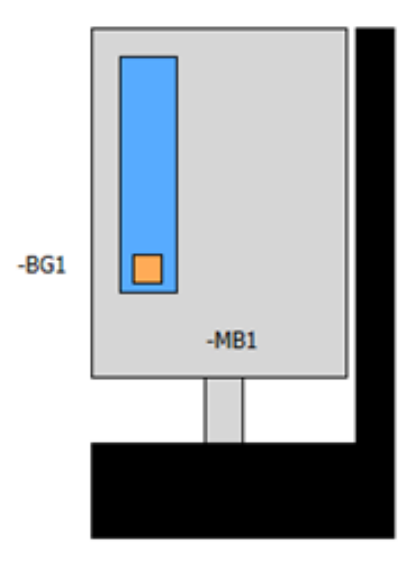

#### **Voraussetzung**

#### **Software**

- ➢ SIMIT Version 10.2
- ➢ TIA Portal Version 16 inkl. WinCC
- ➢ Windows-Administration:
	- Benutzer in der Gruppe Siemens TIA Openness
	- Benutzer in der Gruppe Siemens TIA Engineer
- ➢ HWCNExport
- ➢ S7-PLCSIM Advanced V3.0

### **Aufgaben**

- 1. SIMIT-Projekt anlegen
- 2. Stoppzylinder in SIMIT zeichnen
- 3. Reduziertes physikalisches Verhalten des virtuellen Stoppzylinders in SIMIT nachbilden
- 4. TIA Projekt inklusive HMI erstellen
- 5. Kopplung mit SPS (CPU 314) in SIMIT anlegen
- 6. virtuelle Inbetriebnahme durchführen

### **Hinweise**

Ist lediglich die Demo-Version (ohne CodeMeter-Dongel) vorhanden, kann trotzdem ein virtueller Zwilling erstellt werden. Allerdings mit der Einschränkung, dass der virtuelle Zwilling mit dem PC verbunden gekoppelt ist. Diese Einschränkung ermöglicht es somit auch nicht, den Zwilling an andere Benutzer (mit anderen PCs) weiterzugeben.

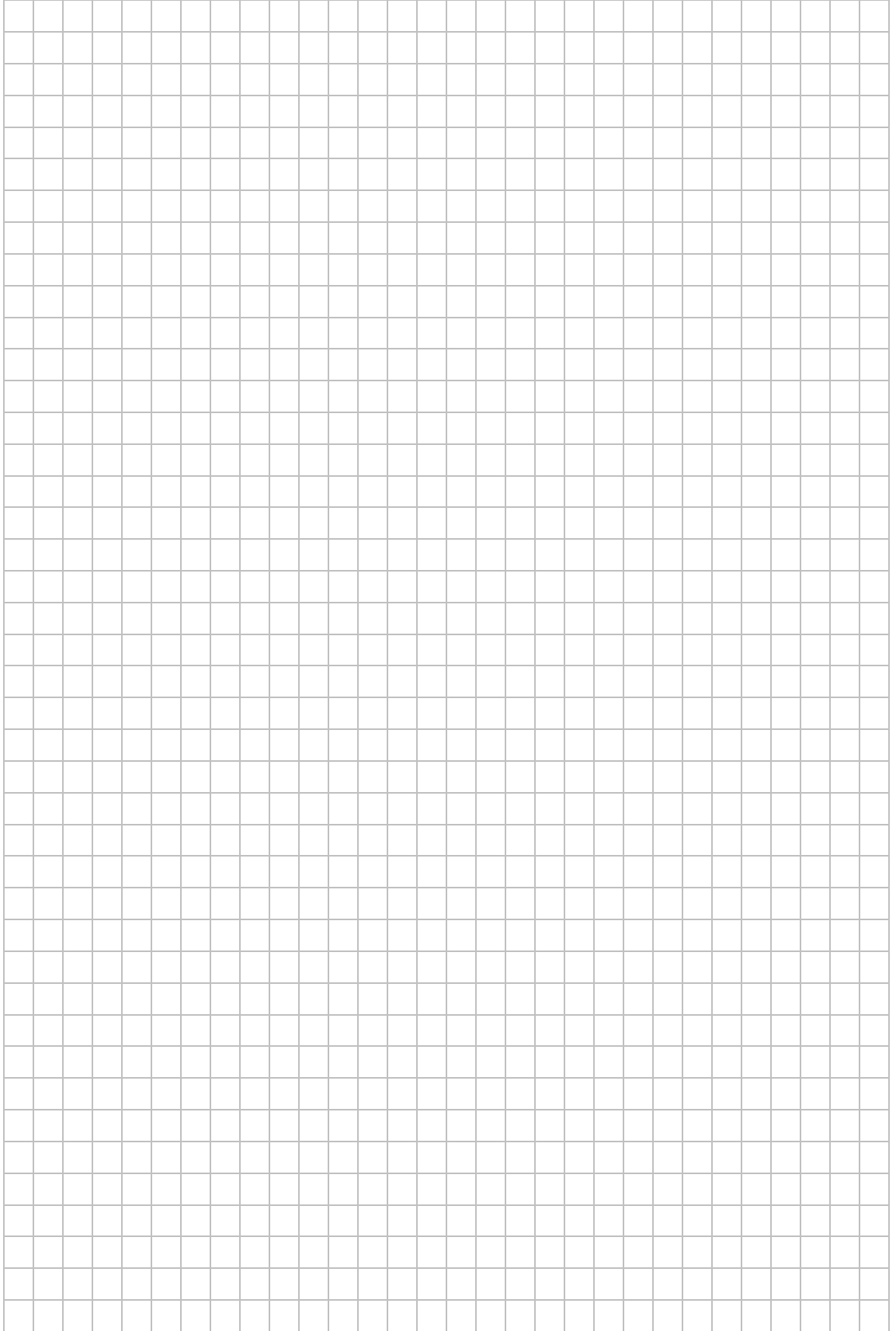

## **LAB 06 – ERSTELLEN EINES STOPPZYLINDERS NIT NX/MCD**

## **Szenario**

Ein Transportsystem soll um einen einfachwirkenden pneumatischen Zylinder mit selbst konstruiertem Stempel ergänzt werden. Die Verwendungseignung soll mit Hilfe eines digitalen Zwillings getestet werden. Zur Vorbereitung ist zunächst nur der Zylinder mit Aufnahmebügel zu erstellen und zu testen

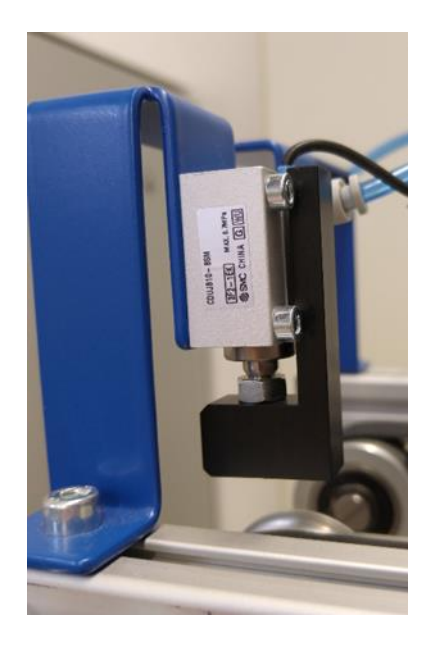

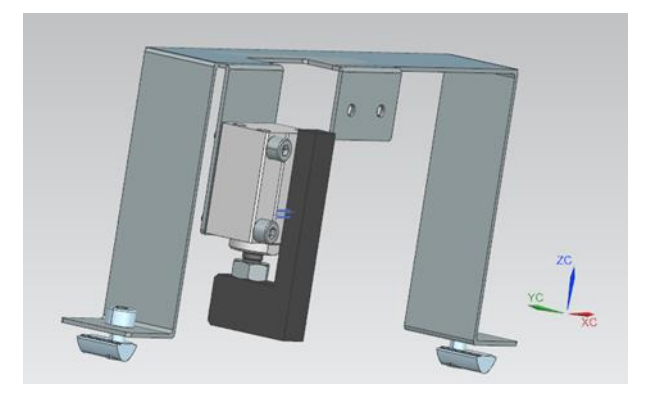

## **Vorbereitung**

#### **Software**

- ➢ NX/MCD 1980
- $\triangleright$  TIA Portal V 16
- ➢ PLCSIM Advanced 3.0
- ➢ Stepdateien
	- o din\_en\_iso\_4762\_m3 x 16
	- o smc: Zylinder CDUJB10-8SM
- ➢ NX Dateien:
	- o bt35\_haltebuegel
	- o bt34\_Reedkontakt

## **Aufgaben**

#### **TIA**

- 1. Erstellen Sie ein einfaches Steuerungsprogramm mit HMI Bedienung zum Einbzw. Ausfahren des einfachwirkenden Zylinders. Variablen:
	- *BG1StoppzylinderAusgefahren*
	- *MB1Stoppzylinder*
- 2. Erstellen Sie eine PLCSIM Instanz mit dem Namen *DigTwinEinStoppzylinder*

#### **NX**

- 1. Stepdatei Zylinder CDUJB10-8SM importieren und als *.prt* speichern
- 2. bt36\_StoppzylinderStempel anlegen und konstruieren
- 3. bg 03 Haltebuegelkomplett anlegen und Haltebügel, Zylinder, Kolben und Nutensteine zusammenbauen
- 4. Reedkontakt einbauen

#### **MCD**

- 1. MCD Datei anlegen (mcd01\_EinStoppzylinderHaltebuegel.prt)
- 2. Starr- und Kollisionskörper festlegen
- 3. Gelenke und Zwangsbedingungen erzeugen
- 4. Sensoren und Aktoren erzeugen
- 5. Lichtstrahl als Kollisionssignal für Reedkontakt einbauen und positionieren

#### **Eigenschaften mit Laufzeitüberwachung und Signalinspektor testen**

- 6. Signaladapter anlegen
- 7. Signalverbindung anlegen
- 8. Funktion mit PLCSIM Advanced und HMI testen

### **Hinweise**

- PLCSIM als lokale Instanz starten
- Der Instanzname muss mit dem verwendeten Namen im MCD Signaladapter übereinstimmen

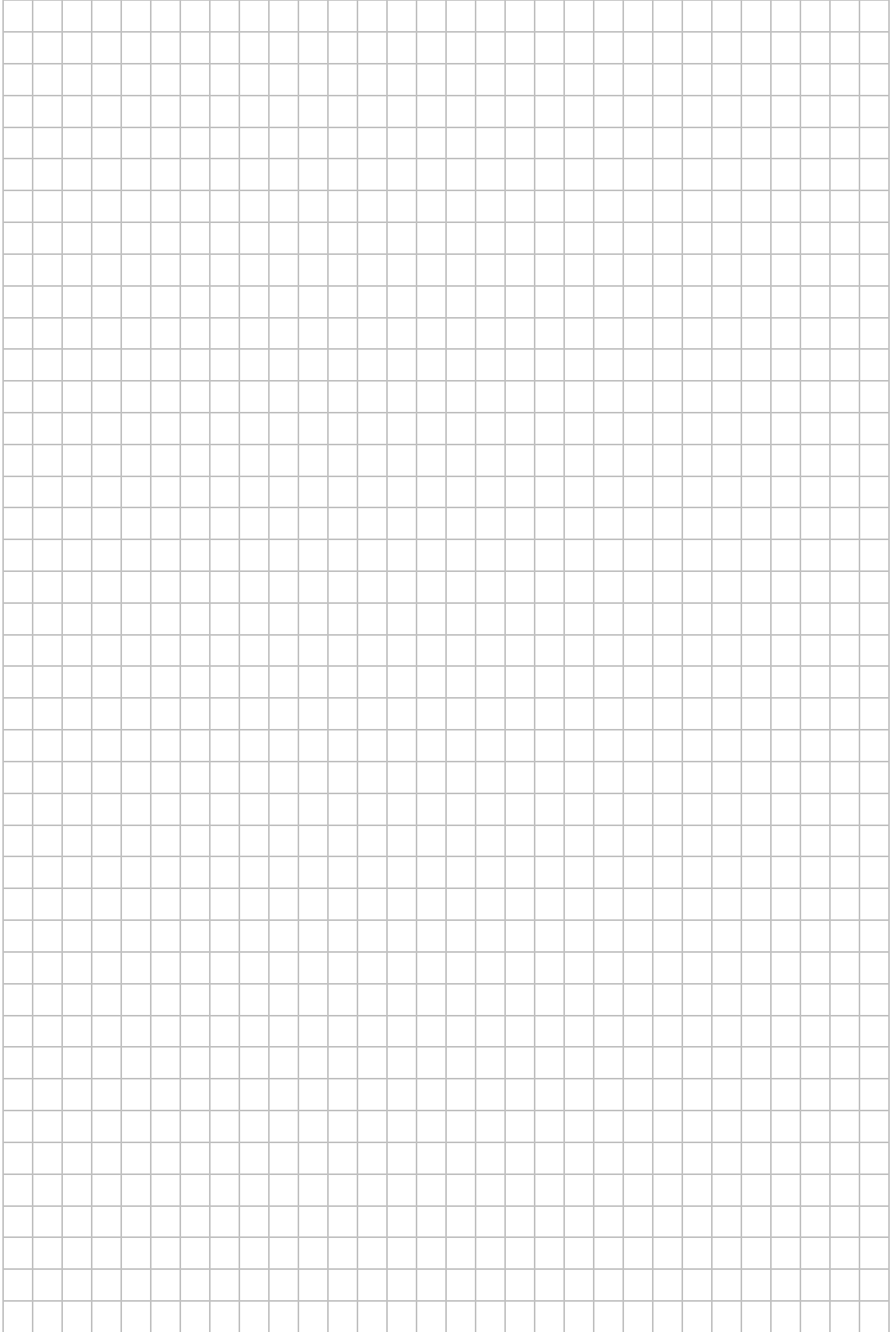

## **LAB 07 – ERSTELLEN EINES STOPPZYLINDERS - FLUIDSIM**

### **Szenario**

Ein Transportsystem soll um einen einfachwirkenden pneumatischen Zylinder ergänzt werden. Die Steuerung des Zylinders soll mit einer speicherprogrammierbaren Steuerung realisiert werden. Die Funktion der erstellten Software soll über eine OPC Verbindung zwischen FluidSIM und dem TIA Portal geprüft werden.

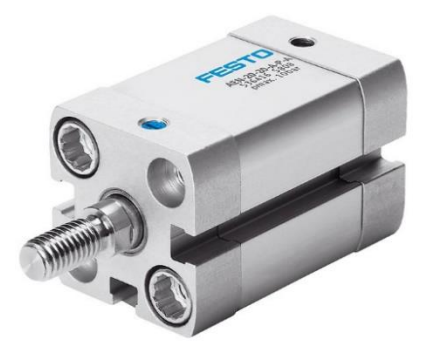

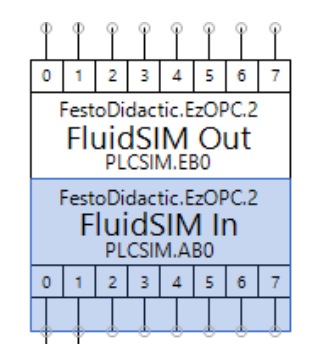

### **Vorbereitung**

#### **Software**

- ➢ FluidSIM 6 Version 6.0b 2021-11-23 (64Bit)
- $\triangleright$  TIA Portal 15.1
- ➢ Festo Didactic EzOPC V 5.3

### **Aufgaben**

#### **TIA-Portal**

1. Erstellen Sie ein einfaches Steuerungsprogramm zum Ausfahren des einfachwirkenden Zylinders. Solange ein Start Taster betätigt ist, soll die Kolbenstange des einfachwirkenden Zylinders ausgefahren sein. Durch Loslassen des Tasters fährt die Kolbenstange ein.

Variablen: FluidSimEin

- ➢ BG1StoppzylinderAusgefahren
- ➢ MB1Stoppzylinder
- ➢ LeuchteStoppzylinderAusgefahren

2. Übertragen Sie **nur** die Programmbausteine in die Software S7-PLCSIM **Hinweis:** Eine Übertragung der Software ist nur in den Zuständen STOP oder Run-P möglich.

#### **FluidSIM**

- 1. Erstellen des pneumatischen Schaltplans mit einfachwirkendem Zylinder und 3/2 Wegeventil mit elektromagnetischer Ansteuerung und Federrückstellung.
- 2. Elektrischen Schaltplan erzeugen, dabei werden die Sensoren und Aktoren auf FluidSIM Eingang- und Ausgangsmodulen verdrahtet.
- 3. Simulation starten und Funktion testen

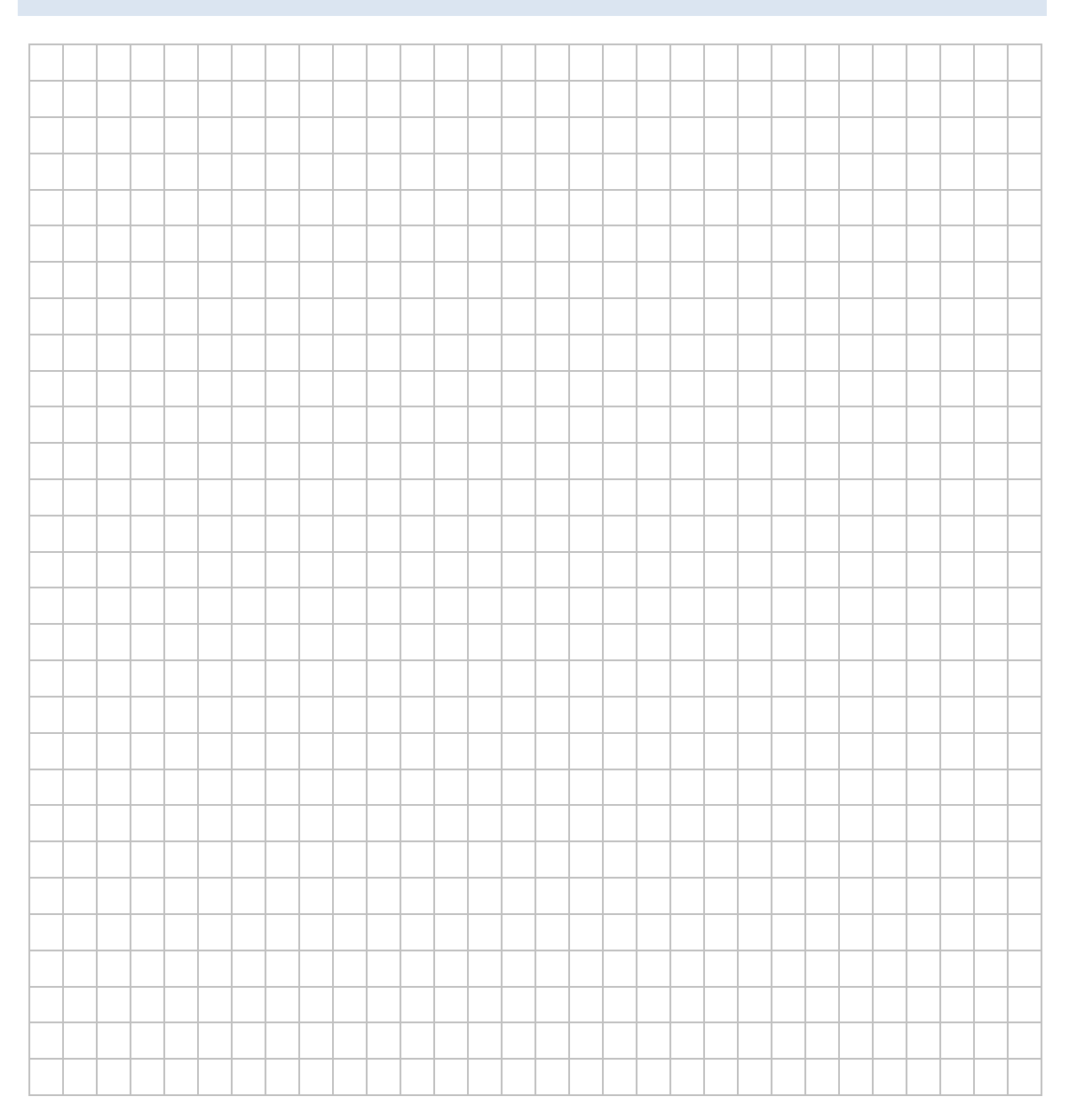

# **AUSSTATTUNG FÜR LABORÜBUNGEN**

Die nachstehende Ausstattung wurde bei der Erarbeitung des Moduls "Digitaler Zwilling" benutzt und die im Laborheft vorgestellten Laborübungen konnten entsprechend durchgeführt werden.

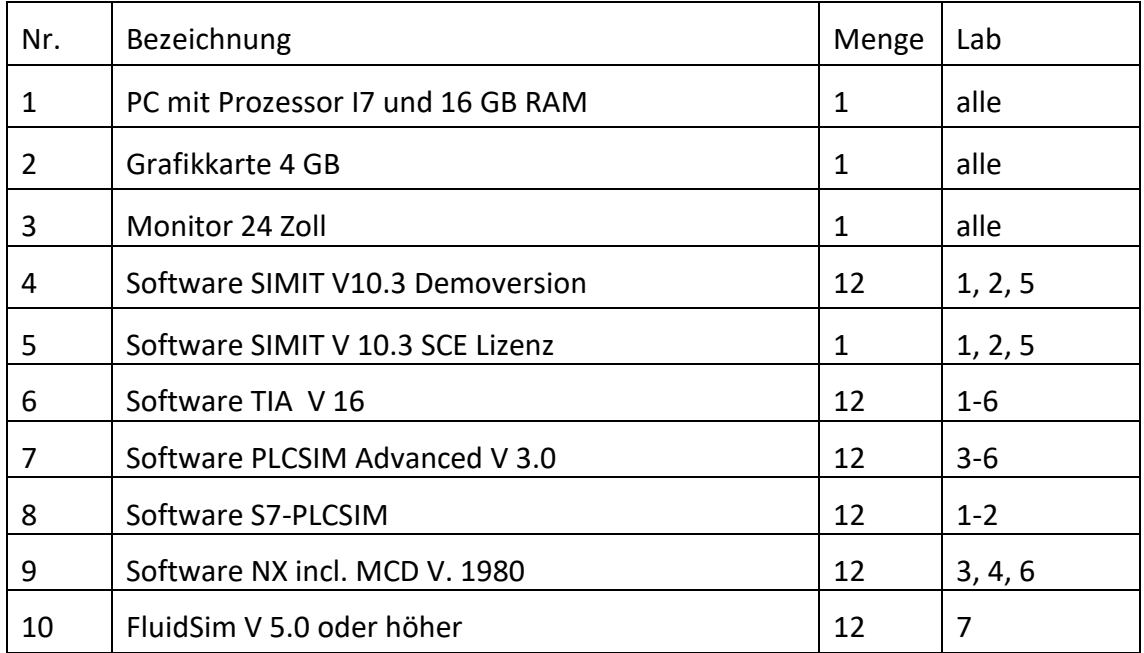

und Personalführung Lehrerfortbildung Akademie für

Digitale Transformation - Wirtschaft 4.0 - Fortbildungsmodule der ALP Dillingen

T

**KER** 

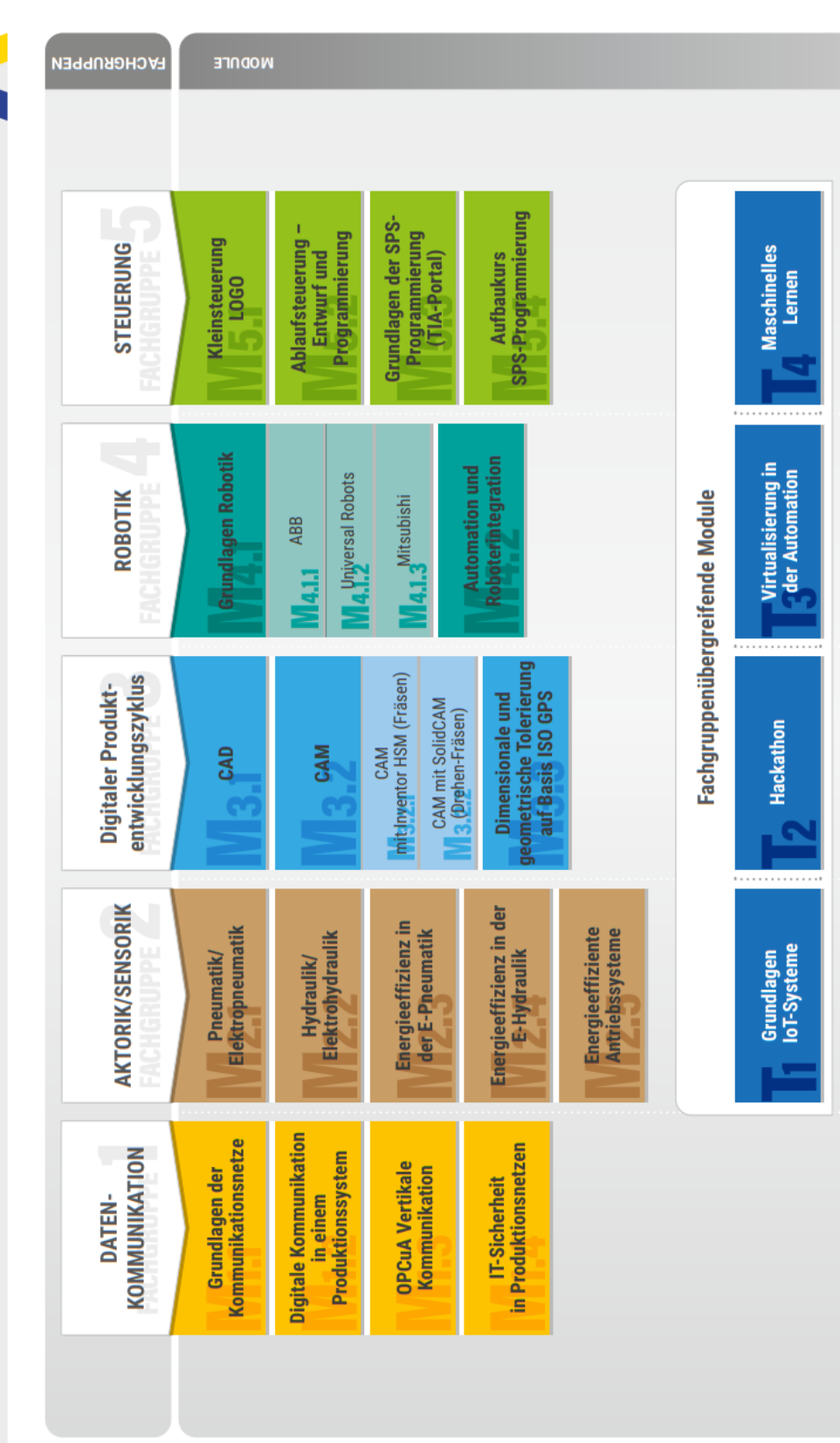

## **DIGITALE TRANSFORMATION - FORTBILDUNGSMODULE**